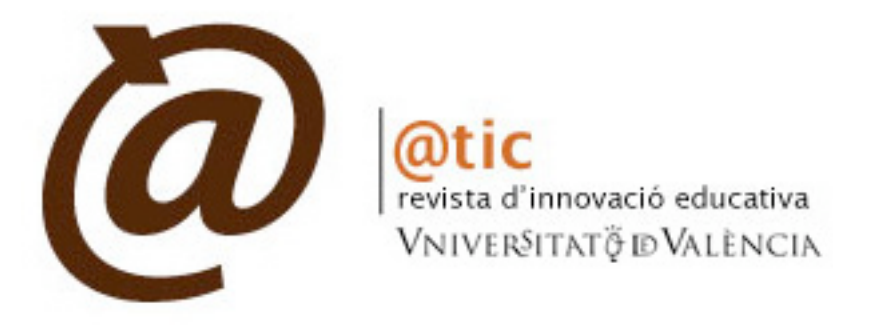

Dep.Legal: V-5051-2008 | ISSN: 1989-3477

# Tutorial para enviar artículos a *@tic. revista d'innovació educativa*

www.uv.es/attic

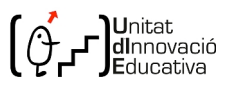

El primer paso será picar la dirección: http://www.uv.es/attic en cualquier navegador de Internet.

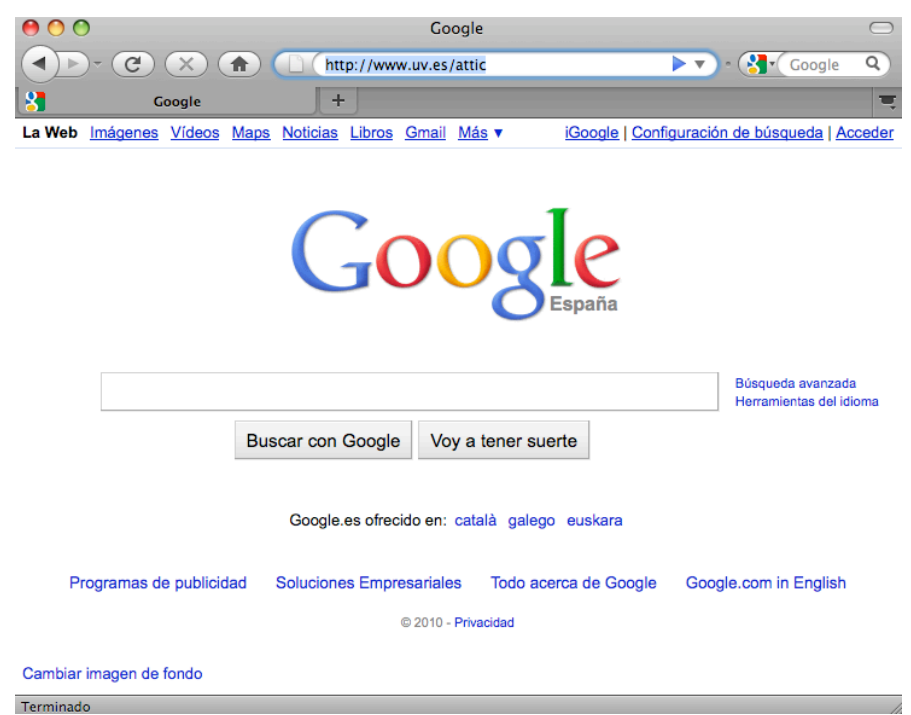

Para acceder a la plataforma, introduzca su nombre de usuario y contraseña. Recuerde que si usted es miembro de la Universidad de Valencia tendrá que utilizar su usuario y contraseña de la universidad.

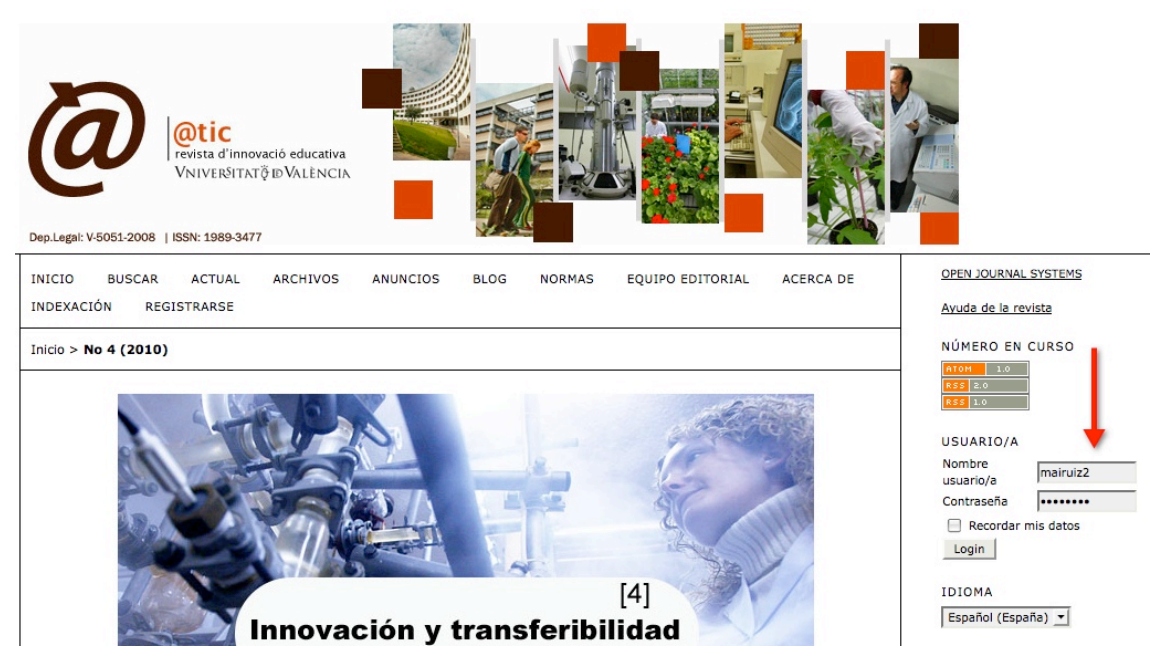

Si aún no ha creado su usuario como autor en la plataforma, deberá hacerlo previamente para poder enviar artículos. Recuerde que puede hacerlo en la dirección que acabamos de ver: www.uv.es/attic haciendo clic en la opción de *REGISTRARSE*.

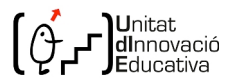

#### Una vez dentro, seleccione el rol de *Autor*.

Inicio > Inicio

@tic. revista d'innovació educativa

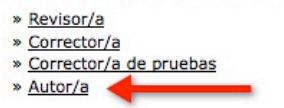

#### Mis cuentas

» Mostrar mis revistas

- » Editar mi perfil
- » Cambiar contraseña
- » Salir

Accederá entonces a la pantalla de envíos activos. Si ha enviado algún artículo con anterioridad aparecerá en esta pantalla y podrá usted consultar el estado en que se encuentra. Para realizar un nuevo envío, presione en *PULSE AQUÍ*.

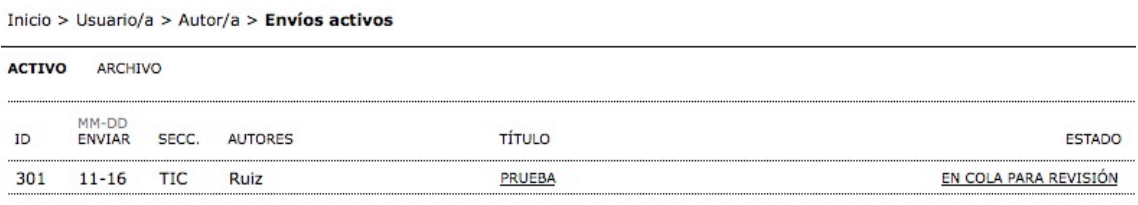

#### Comenzar un nuevo envío

PULSE AQUÍ para ir al primer paso del proceso de envío (5 pasos).

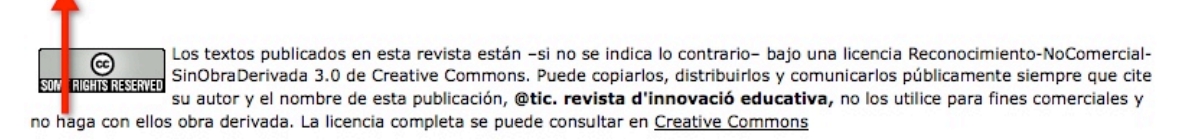

A continuación, seleccione a qué sección de la revista quiere enviar su artículo. Si tiene cualquier duda, consulte las *Normas para autores*.

• *Artículos*, *DocenTIC* y *Monográficos*. Se trata de secciones indexadas, lo que significa que sólo se pueden enviar artículos científicos que serán revisados por pares. Por ello no se aceptarán en estas tres secciones relatos de experiencias, informes o artículos divulgativos. Es muy importante que tenga en cuenta esto, es decir, que sólo se pueden remitir artículos de carácter científico a estas tres secciones.

El resto de secciones, es decir *Evaluación de herramientas, Sala de lecturas y La*  Pérgola, son ya "no indexadas", lo que significa que los artículos no van a revisión por pares, sino que es el Consejo Editor de *@tic* quien examina si los artículos se ajustan a los objetivos de la revista y aprueba o no su publicación.

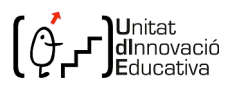

- Evaluación de herramientas. Se trata de evaluaciones de software, plataformas, etc.
- · Sala de lectura. En esta sección se incluyen reseñas.
- La Pérgola. Envíe a esta sección los relatos de experiencias y similares.

Inicio > Usuario/a > Autor/a > Envíos > Nuevo envío

1. COMTENZO 2. INTRODUCIR LOS METADATOS 3. SUBIR ENVÍO 4. SUBIR FICHEROS COMPLEMENTARIOS 5. CONFIRMACIÓN

¿Tiene problemas? Póngase en contacto con Paz Villar Hernández para solicitar ayuda.

## Sección de la revista

Seleccione una sección apropiada para el envío (vea Secciones y Políticas en Sobre la revista).

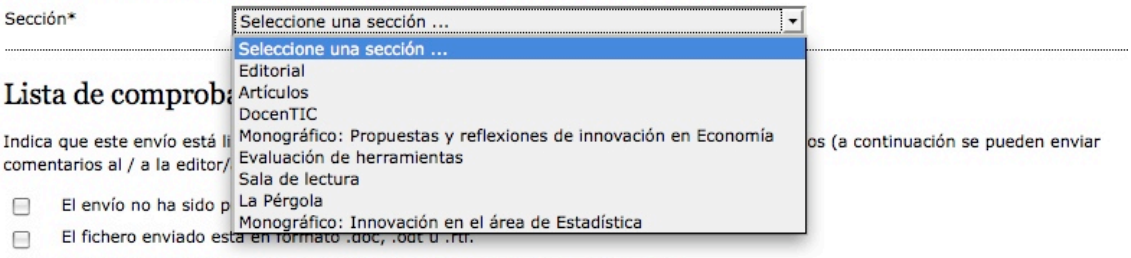

Se han añadido direcciones web para las referencias donde ha sido posible.

□ El texto tiene interlineado simple; el tamaño de fuente es 11 puntos; se usa cursiva en vez de subrayado (exceptuando las

direcciones URL); y todas las ilustraciones, figuras y tablas están dentro del texto en el sitio que les corresponde en el artículo. Es imprescindible que el texto cumpla con los requisitos bibliográficos y de estilo indicados en las Normas para autoras/es, que se pueden encontrar en Acerca de la revista.

- Si está enviando el artículo a una sección de la revista que se revisa por pares, tiene que asegurarse que ha seguido las instrucciones publicadas en Asegurando una revisión a ciegas).
- Si el artículo lleva fotografías y/o gráficos dentro del texto, envíelos también aparte y como ficheros complementarios. Las fotografías han de ir en formato .jpg y 200 ppp.

□ Incluya en el envío de fotografías de los autores del artículo en formato .jpg y a 200 ppp.

Una vez elegida la sección, debe completar la Lista de comprobación de envío. En caso de no disponer de las imágenes en ese momento, podría enviarlas más adelante volviendo a entrar con su usuario y contraseña en la plataforma de la revista.

#### Lista de comprobación de envío

Indica que este envío está listo para ser considerado por esta revista marcando los siguientes puntos (a continuación se pueden enviar comentarios al / a la editor/a).

- $\overline{\mathbf{v}}$ El envío no ha sido publicado ni se ha enviado previamente a otra revista.
- $\blacktriangledown$ El fichero enviado está en formato .doc, .odt u .rtf.
- Se han añadido direcciones web para las referencias donde ha sido posible.
- El texto tiene interlineado simple; el tamaño de fuente es 11 puntos; se usa cursiva en vez de subrayado (exceptuando las ⊽ direcciones URL); y todas las ilustraciones, figuras y tablas están dentro del texto en el sitio que les corresponde en el artículo.
- Es imprescindible que el texto cumpla con los requisitos bibliográficos y de estilo indicados en las Normas para autoras/es, que se  $\overline{\mathbf{v}}$ pueden encontrar en Acerca de la revista.
- Si está enviando el artículo a una sección de la revista que se revisa por pares, tiene que asegurarse que ha seguido las instrucciones publicadas en Asegurando una revisión a ciegas).
- Si el artículo lleva fotografías y/o gráficos dentro del texto, envíelos también aparte y como ficheros complementarios. Las ⊽ fotografías han de ir en formato .jpg y 200 ppp.
- Incluya en el envío de fotografías de los autores del artículo en formato .jpg y a 200 ppp.

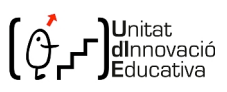

Después, debe aceptar las condiciones del copyright de la revista e introducir los comentarios que desee hacer al editor (sugerencia de revisores, por ejemplo). Por último debe hacer clic en *Guardar y continuar*.

## Nota de copyright

Todos los artículos de la revista, están sujetos a una licencia Creative Commons del tipo Reconocimiento - NoComercial - Sin Obra Derivada

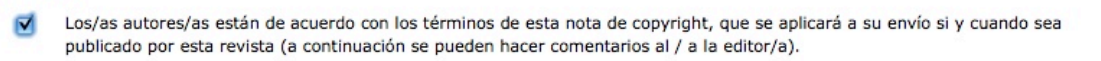

# Política de privacidad de la revista

Los nombres y direcciones de correo-e introducidos en esta revista se usarán exclusivamente para los fines declarados por la misma y no estarán disponibles para ningún otro propósito u otra persona.

#### Comentarios para el/la editor/a

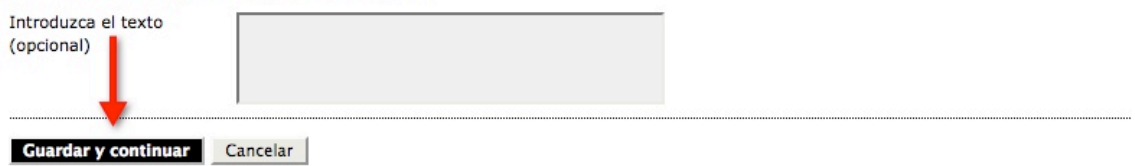

Seleccione entonces el idioma en que desea rellenar el formulario e introduzca los datos de los autores, añadiendo un autor por cada persona que firma el artículo. Esto es importante debido a que se generan metadatos que facilitan la posterior búsqueda o recuperación de su artículo en Internet.

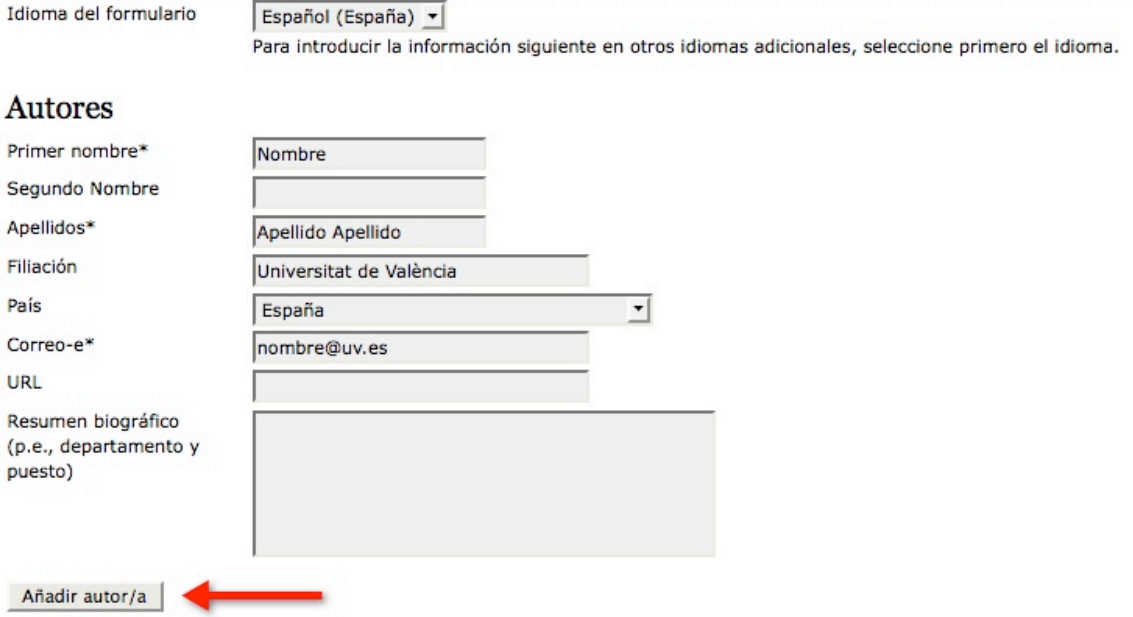

Introduzca después el título del articulo y el resumen del mismo. A continuación rellene todos los datos posibles de *Indexación* pues esto facilitará posteriores búsquedas. Complete también las *Agencias de apoyo* con las que cuente el artículo y presione *Guardar y continuar.*

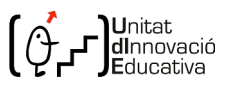

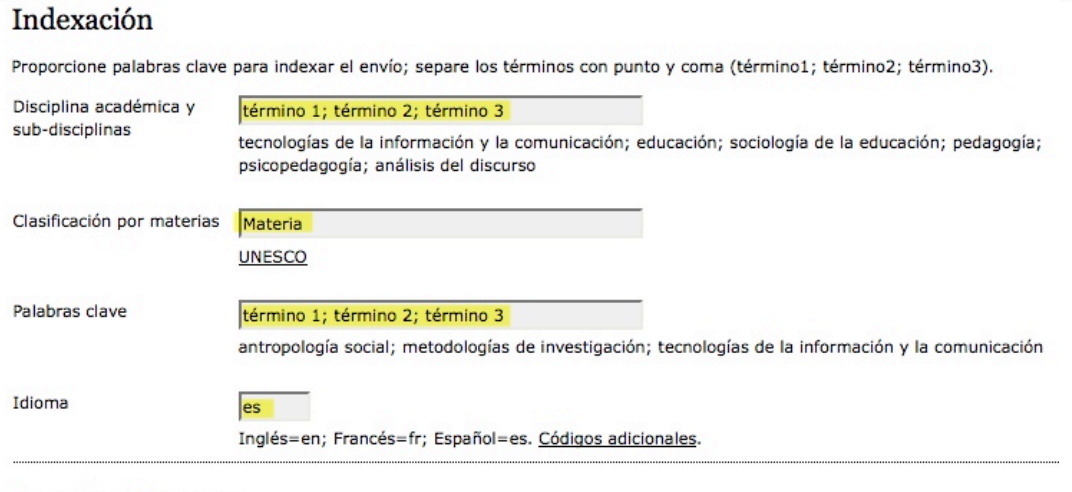

# Agencias de apoyo

Identifique las agencias que proporcionan financiación o apoyo para el trabajo presentado en este envío.

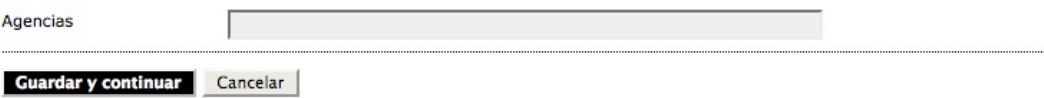

# Accederá entonces al envío del artículo. Presione Examinar para empezar.

Inicio > Usuario/a > Autor/a > Envíos > Nuevo envío

1. COMIENZO 2. INTRODUCIR LOS METADATOS 3. SUBIR ENVÍO 4. SUBIR FICHEROS COMPLEMENTARIOS 5. CONFIRMACIÓN

Para enviar un manuscrito a esta revista, complete los siguientes pasos.

- 1. En esta página seleccione examinar (o seleccionar fichero), se le abrirá una ventana de selección de fichero para localizar el fichero en su disco duro.
- 2. Localice el fichero que quiere enviar y selecciónelo.
- 3. Pulse en abrir y aparecerá el nombre del fichero en esta página.
- 4. Pulse subir en esta página, se subirá el fichero desde el ordenador al sitio de la revista y se renombrará el fichero según la
- normativa de la revista. 5. Una vez mandado el fichero, haga click en guardar y continuar.

¿Tiene problemas? Póngase en contacto con Paz Villar Hernández para solicitar ayuda.

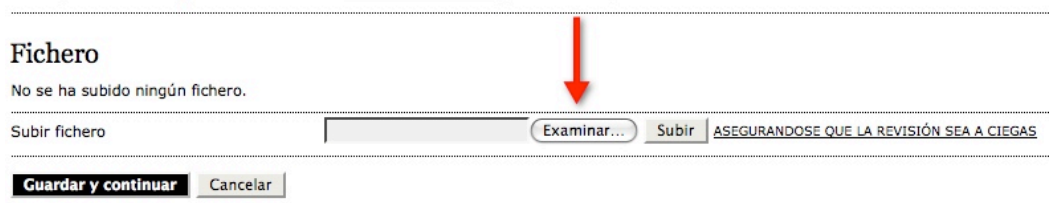

Busque entonces el artículo en su ordenador, selecciónelo y presione Abrir.

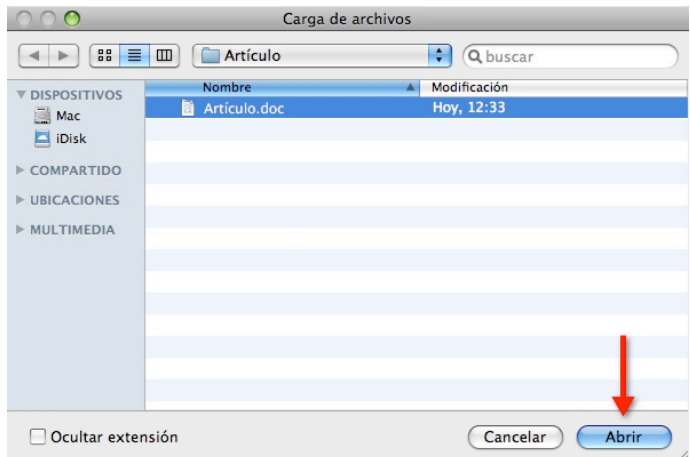

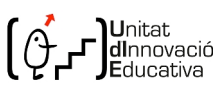

Haga clic en Subir para que el archivo se envíe al servidor de la revista. Recuerde que si el tamaño del archivo es superior a tres megabytes (3MB) pueden producirse problemas, por lo que le recomendamos enviar las fotos de forma independiente. En caso de que no pudiera enviar el artículo, envíelo por correo a attic@uv.es informando de los problemas que ha encontrado en su envío y nos pondremos en contacto con usted para resolverlos.

Inicio > Usuario/a > Autor/a > Envíos > Nuevo envío

1. COMIENZO 2. INTRODUCIR LOS METADATOS 3. SUBIR ENVÍO 4. SUBIR FICHEROS COMPLEMENTARIOS 5. CONFIRMACIÓN

Para enviar un manuscrito a esta revista, complete los siguientes pasos.

- 1. En esta página seleccione examinar (o seleccionar fichero), se le abrirá una ventana de selección de fichero para localizar el fichero en su disco duro.
- 2. Localice el fichero que quiere enviar y selecciónelo.
- 3. Pulse en abrir y aparecerá el nombre del fichero en esta página.
- 4. Pulse subir en esta página, se subirá el fichero desde el ordenador al sitio de la revista y se renombrará el fichero según la normativa de la revista.
- 5. Una vez mandado el fichero, haga click en guardar y continuar.

¿Tiene problemas? Póngase en contacto con Paz Villar Hernández para solicitar avuda.

#### Fichero

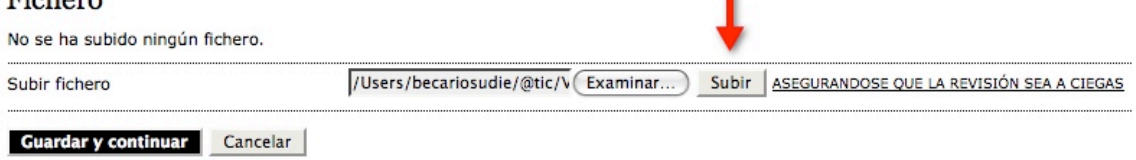

٠

# Una vez aparezca el archivo, presione Guardar y continuar para pasar a la pantalla siguiente.

1. COMIENZO 2. INTRODUCIR LOS METADATOS 3. SUBIR ENVÍO 4. SUBIR FICHEROS COMPLEMENTARIOS 5. CONFIRMACIÓN

Para enviar un manuscrito a esta revista, complete los siguientes pasos.

- 1. En esta página seleccione examinar (o seleccionar fichero), se le abrirá una ventana de selección de fichero para localizar el fichero en su disco duro.
- 2. Localice el fichero que quiere enviar y selecciónelo.
- 3. Pulse en abrir y aparecerá el nombre del fichero en esta página.
- 4. Pulse subir en esta página, se subirá el fichero desde el ordenador al sitio de la revista y se renombrará el fichero según la normativa de la revista.
- 5. Una vez mandado el fichero, haga click en guardar y continuar.

¿Tiene problemas? Póngase en contacto con Paz Villar Hernández para solicitar ayuda.

#### Fichero

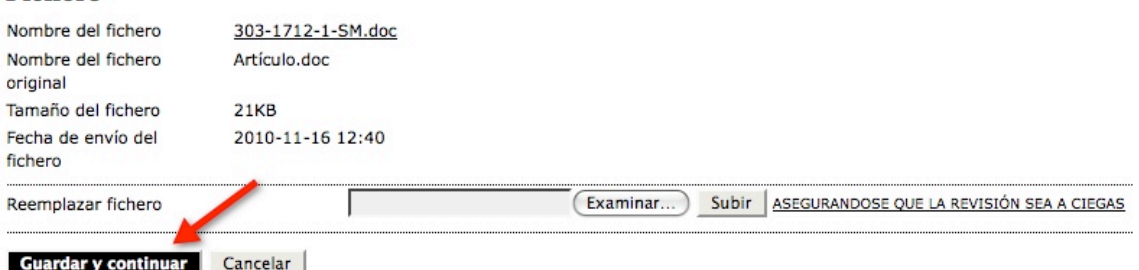

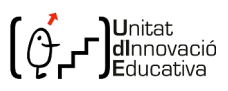

Aquí podrá adjuntar las fotos de los autores o anexos que considere necesarios. Una vez haya acabado, presione de nuevo *Guardar y continuar*.

1. COMIENZO 2. INTRODUCIR LOS METADATOS 3. SUBIR ENVÍO 4. SUBIR FICHEROS COMPLEMENTARIOS 5. CONFIRMACIÓN

Este paso es opcional y permite el envío de ficheros adicionales, como pueden ser imágenes, tablas, hojas de cálculo, programas u otros materiales que acompañen al artículo.

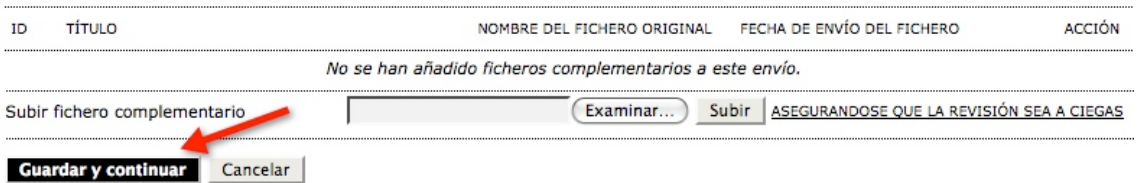

Para terminar el envío del artículo presione en *Finalizar el envío*. Recuerde realizar este último paso, pues de lo contrario el artículo no será enviado.

1. COMIENZO 2. INTRODUCIR LOS METADATOS 3. SURIR ENVÍO 4. SURIR EICHEROS COMPLEMENTARIOS 5. CONFIRMACIÓN

Para enviar su artículo a @tic. revista d'innovació educativa pulse "Finalizar Envío". La persona de contacto recibirá un mensaje de confirmación y podrá seguir el proceso de revisión en este mismo sistema de gestión de envíos. Muchas gracias por su interés en publicar en @tic. revista d'innovació educativa.

#### Resumen de ficheros

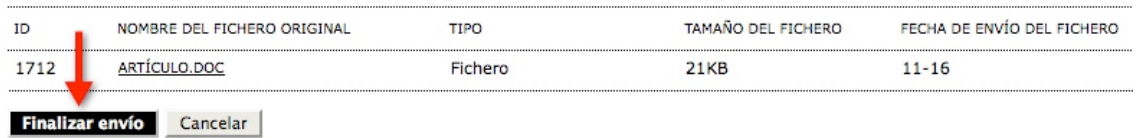

Aparecerá entonces la siguiente pantalla y usted recibirá un correo electrónico confirmando la recepción de su artículo. Además, los editores de la revista recibirán también un correo informándoles de la recepción de su artículo.

Inicio > Usuario/a > Autor/a > Envíos > Envíos activos

Envío completado. Gracias por su interés en publicar en @tic. revista d'innovació educativa.

» Envíos activos

Si tiene algún problema no dude en ponerse en contacto con nosotros en la dirección : attic@uv.es